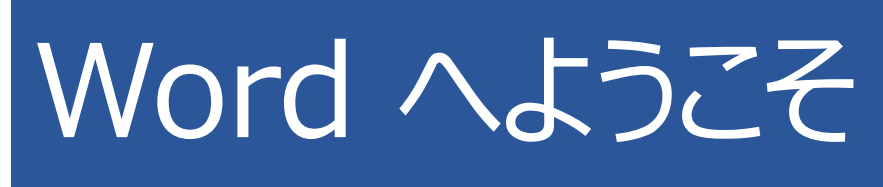

編集、共有、印刷が行える操作説明書

従来の学校のユーザー ガイドとは異なり、この文書は、お客様が自分のニーズに厳密に合わせることができ るようになっています。この文書を読めば、Word の一部の基本的な内容を理解することができますが、こ れは読むためだけのものではありません。編集することも目的に含まれています。したがって、練習しながら学 ぶことができます。

Word 機能を使用する練習については、この文書中の赤色で表示された「**実際に操作してみましょう**」の テキストをご覧ください。

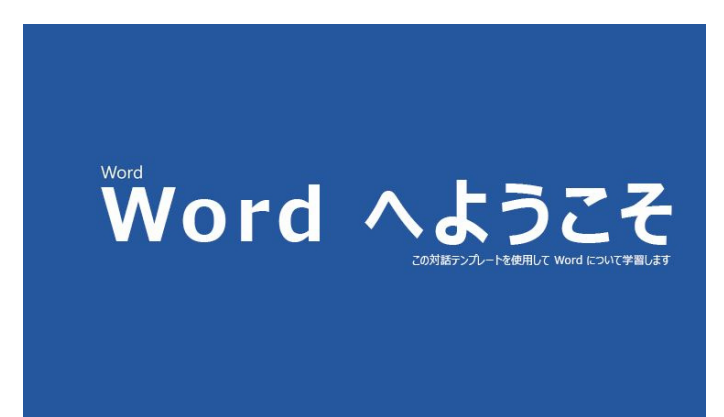

**タイム セーバー:** 数分で、これがどのように 機能するかを確認したい場合は、このビデオ をご覧ください。Word へようこそ。

### ほんの少しのヘルプで雄弁に文章を書く

Word ではスペル チェックと文章校正が自動的に実行され、スペルが間違っている単語の下には赤色の波 線が表示されます。文法的に間違いのある個所には、青色の二重下線が表示されます。

**実際に操作してみましょう:** この段落の最後にカーソルを置き、Enter キーを押して新しい段落を開始しま す。スペル ミスまたは文法的な間違いを含む文を作成し、Enter キーを押して、段落を終了します。

下線が表示されている文字列を右クリックするか、または F7 キーを押します。修正候補を選択して誤りを 修正します。

### Word で単語数をカウントする

**実際に操作してみましょう:** この行の最後で Enter キーを押して、単語をいくつか入力します。

ウィンドウの下部にあるステータス バーでは、文書内の単語数のカウントが継続的に実行されています。

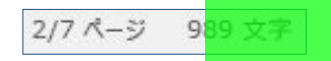

# 後で使用できるように保存し、任意の場所か らアクセスする

この文書を OneDrive に保存すると、コンピューター、タブレット、または電話を使用してどこからでも文書を 開くことができます。変更内容は自動的に保存されます。

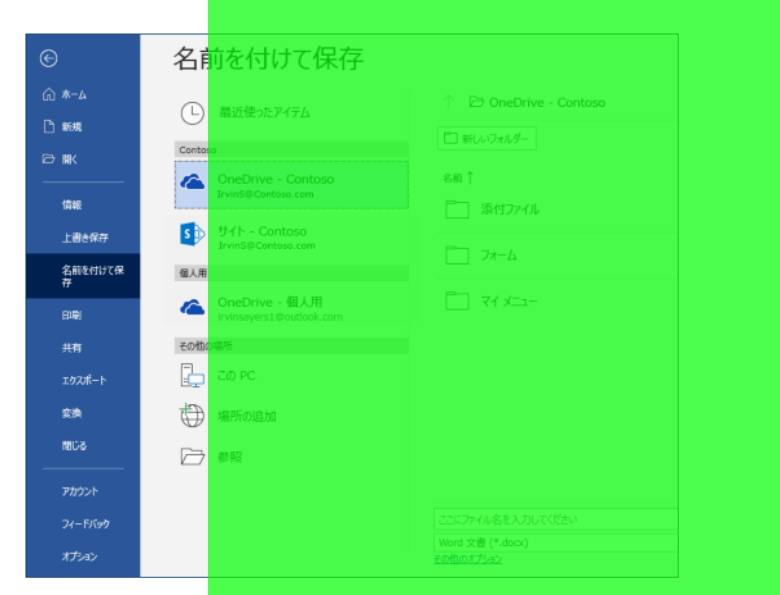

**実際に操作してみましょう: [ファイル]**、**[名前を付けて保存]**、[OneDrive] の順に選択し、この文書に 名前を付けます。

別のデバイスで Office 365 にサインインすると、最近使ったファイルの一覧に、この文書が表示されます。 現在使用中のコンピューター上で文書を開いたままにしている場合でも、前回終了した位置から再開でき ます。

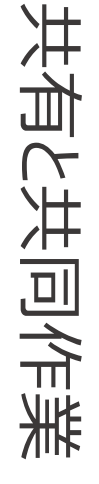

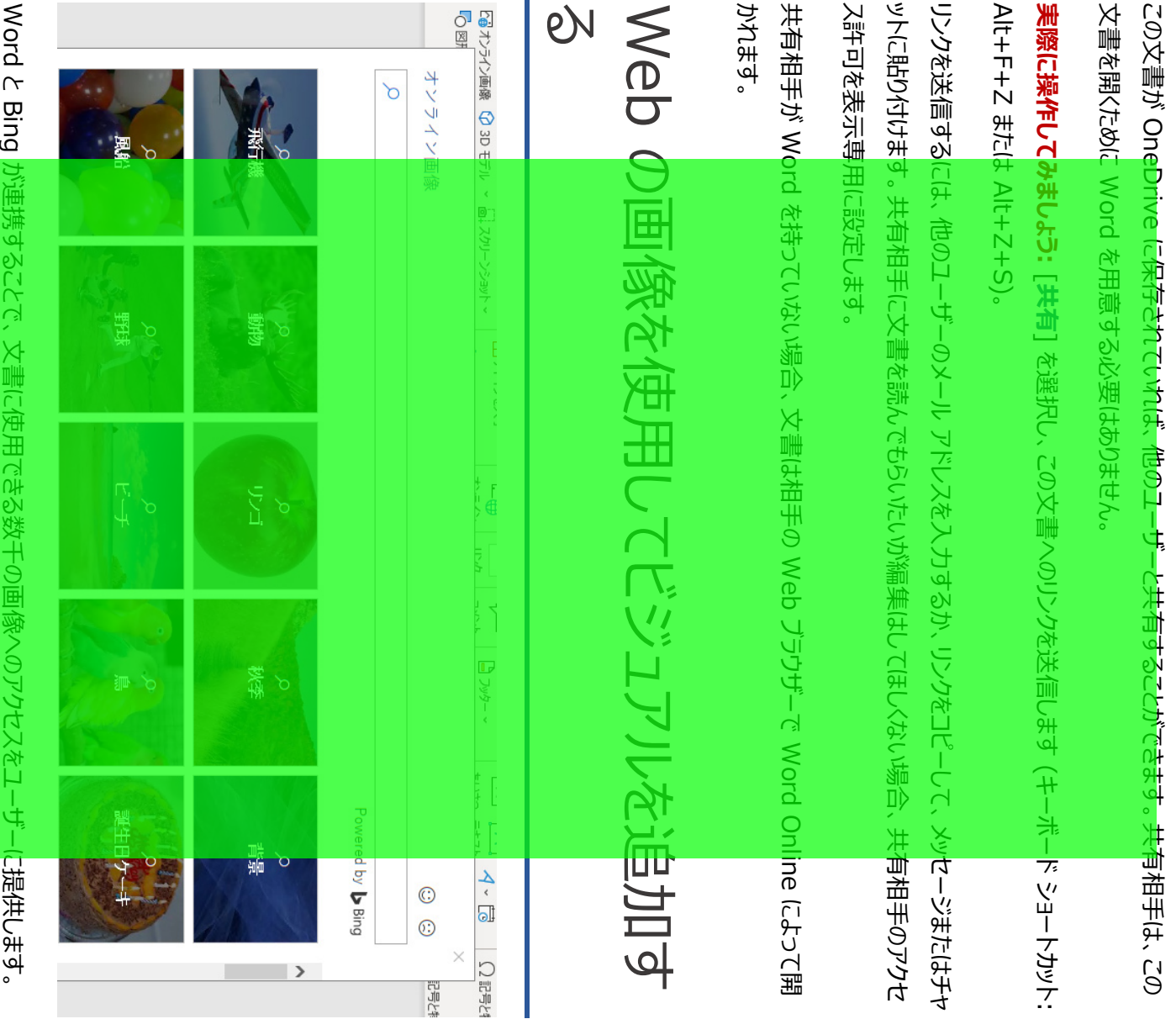

Word c bing 远供しまり。

この行の後で Enter キーを押し、空白行を作成します。

**実際に操作してみましょう:**

- 実際に操作してみましょう: この行の後で Enter キーを押し、空白行を作成します。 **1.** カーソルを上の空白領域に置いた状態で、[挿入] タブに移動し、[**オンライン画像**] を選択し、
- 子犬クリップアートなど、何かを検索します。 *子犬クリップアート*など、何かを検索します。
- 2. 好みの画像を選び、[挿入] を選択します。 好みの画像を選び、[**挿入**] を選択します。

### 文字列を書式設定して意味をより視覚的に 表現する

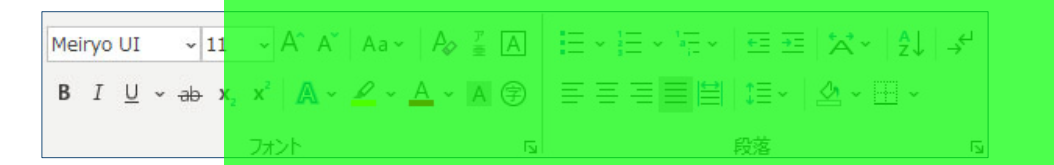

文字列を書式設定するには、文字列を選択し、[ホーム] タブの [**フォント**] または [**段落**] 領域にあるボ タンを選択します。

**実際に操作してみましょう:** 以下の行から文字列を選択し、文字列が例で示す書式設定のようになるよう に、書式設定オプションを選択します。

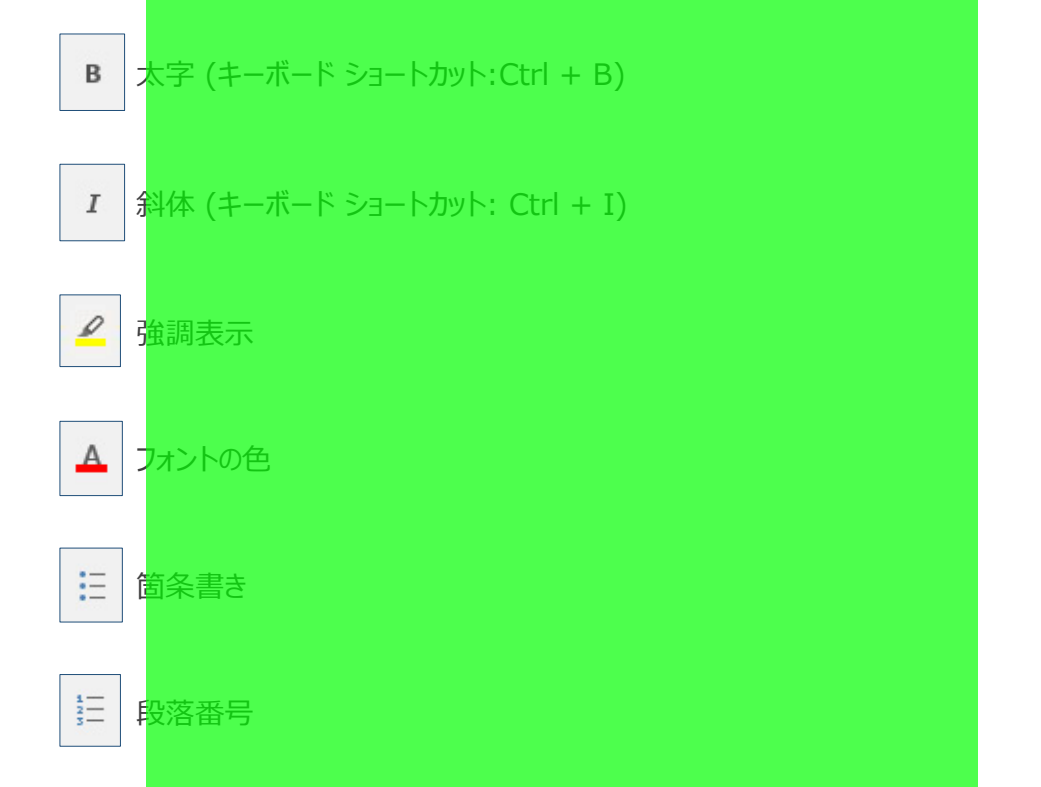

**PRO ヒント:** この練習用の単語全体を選択した場合に、フォントの書式設定オプションを含む小さなツー ルバーがポップアップ表示されたのに気づきませんでしたか?

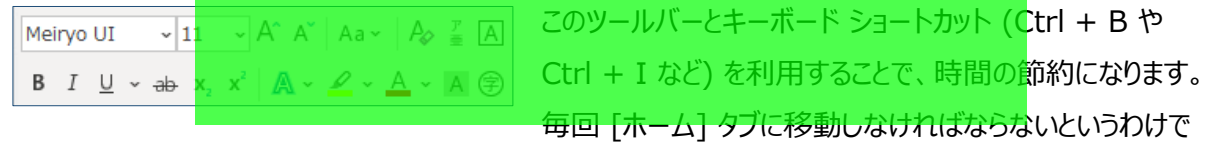

はなくなります。

# 魔法をかける: 見出しスタイルの使用

この部分の見出し ("魔法をかける: 見出しスタイルの使用") は、この文書内の他の見出しと同じように見 えますが、他とは違って機能的ではありません。この部分の見出しは*フォントの設定* (フォント、サイズ、色) を使用して書式設定されています。一方、その他の見出しは*見出しスタイル* (正確には見出し 1) を使用 して書式設定されています。

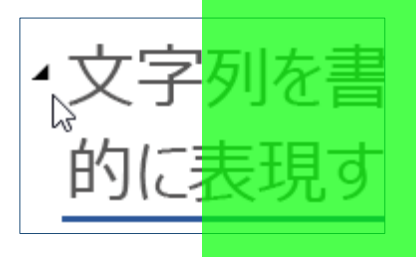

文書内の他の見出しにカーソルを合わせると、小さな主角形が表示さ れませんか?

アウトラインのように、見出しの下のすべてのアイテムを展開したり折りた たんだりすることができます。しかし、この部分の見出しはそのように機能 しません。修正してみましょう。

**実際に操作してみましょう:** [**見出し 1**] スタイルを設定する

- **1.** 上の見出し ("魔法をかける: 見出しスタイルの使用") の任意の場所にカーソルを置いてくださ い。ここでは何も選択しません。
- **2.** [**ホーム**] タブで、[**スタイル**] を見つけ、[**見出し 1**] (キーボード ショートカット: Ctrl+Alt+1) を 選択します。

ジャジャーン!これで見出しのように表示され、見出しのように機能します。

文書を一瞬にして変身させる

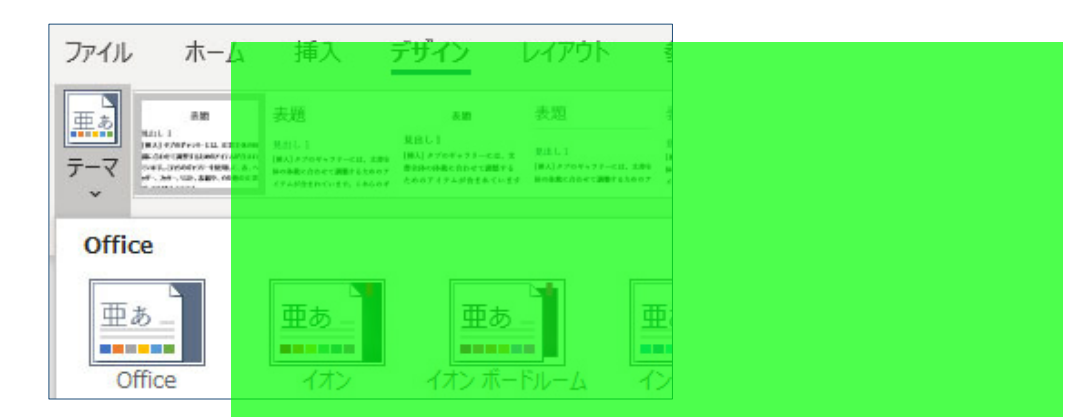

スタイル セットとテーマにより、瞬時に文書の外観を一新させることができます。文書がスタイルを使用して書 式設定されている場合に最適に機能します (したがって、前のセクションで見出しのスタイルを修正したのは 適切な処理です)。

**実際に操作してみましょう:** スタイル セットとテーマを探索します。

- **1.** [**デザイン**] タブの [**テーマ**] を選択し、ドロップダウン リストからテーマを選びます。 選択したテーマを反映するように、スタイル セットのギャラリーが更新されます。
- **2.** ドロップダウン リストから好みのテーマを選択し、クリックして適用します。

#### ちょっとやってみよう

#### もう少し時間があれば、次の操作を試してみてください。

#### **実際に操作してみましょう:** 検索と置換

**Ctrl キーを押しながら H** キーを押し、[検索/置換] を使用して「*実際に操作してみましょう*」のすべてのイ ンスタンスを「*私は操作してみました*」に置き換えます。

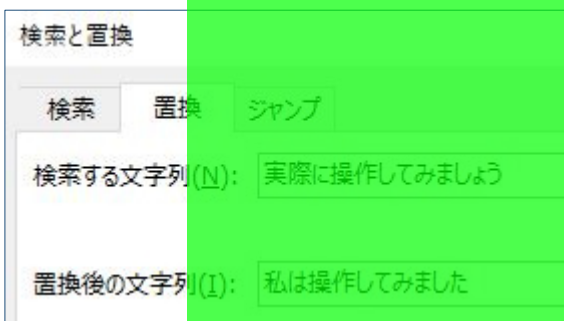

**実際に操作してみましょう:** 画像の周囲での文字列の 折り返し

この文書内の画像の一部は、文字列の段落のそばに 配置されています。文字列の折り返しを調べてみてくだ さい。ここで図を選択し、[**書式**]、[**文字列の折り返 し**] の順に選択します。上/下方向キーを使用してオプ ション間を移動し、結果のプレビューを確認します。

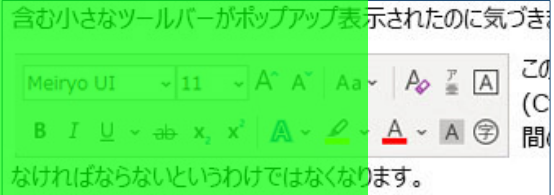

# Word のヘルプを取得する

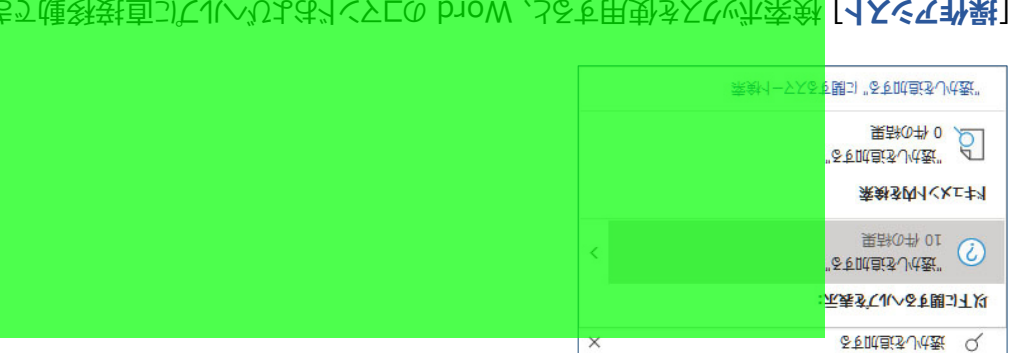

。**をま<mark>ち</mark>ヶ 値 羽をもつにいいしいかくなりくていりゃくか、人るを用曳ふくぐ沐索鉢 [イスぐて补巣]** 

·SE示表す(JK): CよJまんJJ科発JI**※実** 

- $\partial^2 \mathcal{L}$  (本来) るあい暗土のでダイトで . 1
- 実行したい作業を入力します。 **2.**

たとえしょく

- 」と入力すると、すぐに透かしコマンドに移動できます。 **透かしを追加する** 「 ·
- 」と入力すると、Word のヘルプに移動します。 **ヘルプ** 「 ·
- $\frac{1}{2}$ レーニング スタークメート ダイニー イーク prow カラチュインプ レイニー
- 。でまがち示表が違ーのAUVは更の様臭の b1oW 、3&をさ人3L**錯鉄様!**

· ダク[味更っ]と本、コ基を見意こさいにはいせ寄す。ハちにソサ語はずでいいートにるをはっけームてくそのこ

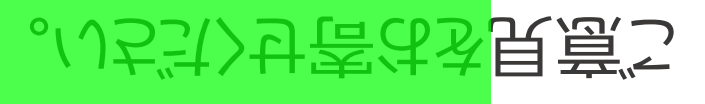

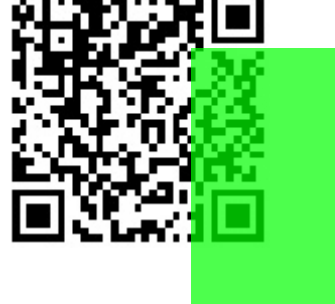

してましい<sub>競</sub>けとしてもよいもちでいったが、また<mark>のペイイロC立ち</mark>